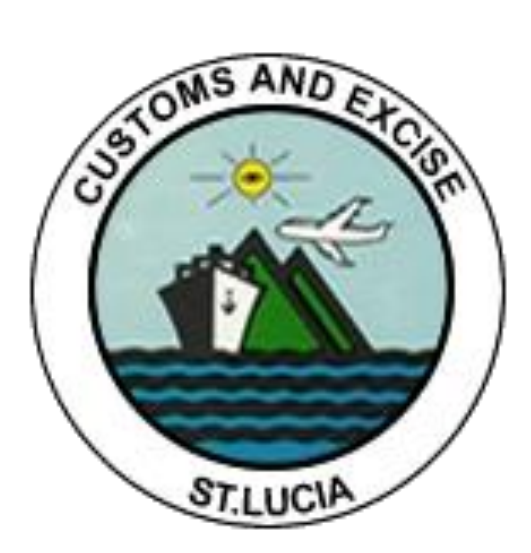

## **ASYCUDA REPORTS USER MANUAL**

### **Table of Contents**

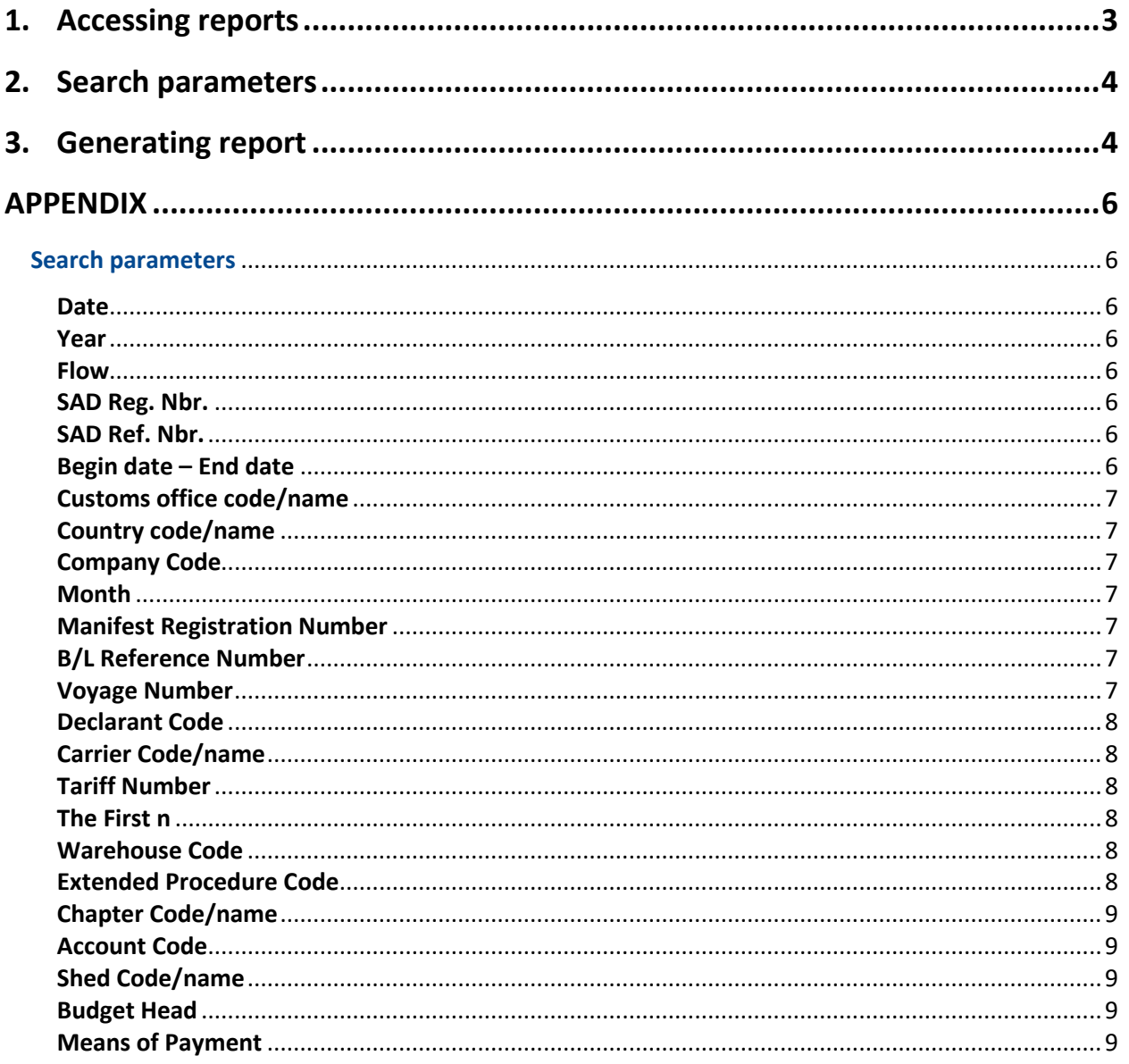

#### <span id="page-2-0"></span>1. Accessing reports

ASYCUDA World offers the user a number of reports in various reporting categories. These may be accessed by navigating the ASYCUDA World document library and following the path:

**ASYCUDA >> Asycuda World Reports >>** Right-click the option: **Reports** and select the function: **"Open"**. See figure 1.

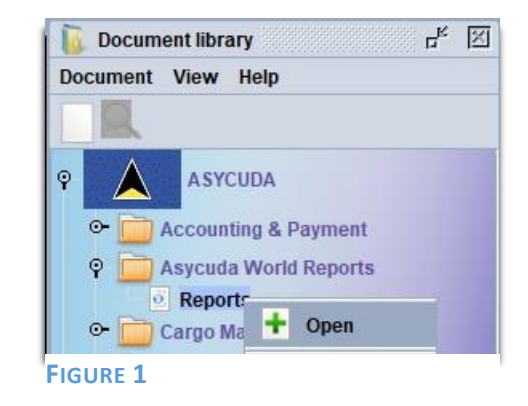

The system will display the blank report form. Click the drop-down option and select the required category from **"Report Category"**. If you are not certain of the category, select **"ALL"** from the drop down list.

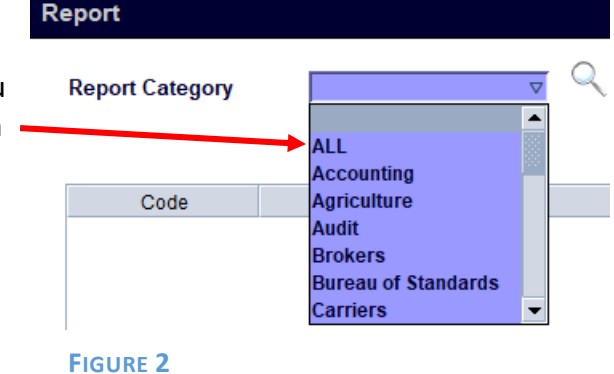

The system will display a listing of reports available under the category selected. If the listing is empty or the desired report does not appear, you do not have access to the report and will need to request access from the Customs and Excise Department's IT Unit.

Click on the required report, then right-click to reveal the **"Select"** option. See figure 3 below.

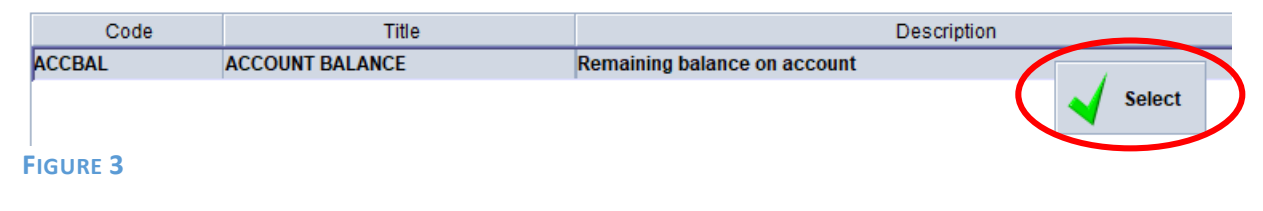

#### <span id="page-3-0"></span>2. Search parameters

On clicking **select**, the system will display a blank criteria form. These are the search parameters for the report to narrow down the data displayed in the report. Figure 4 shows an example criteria form.

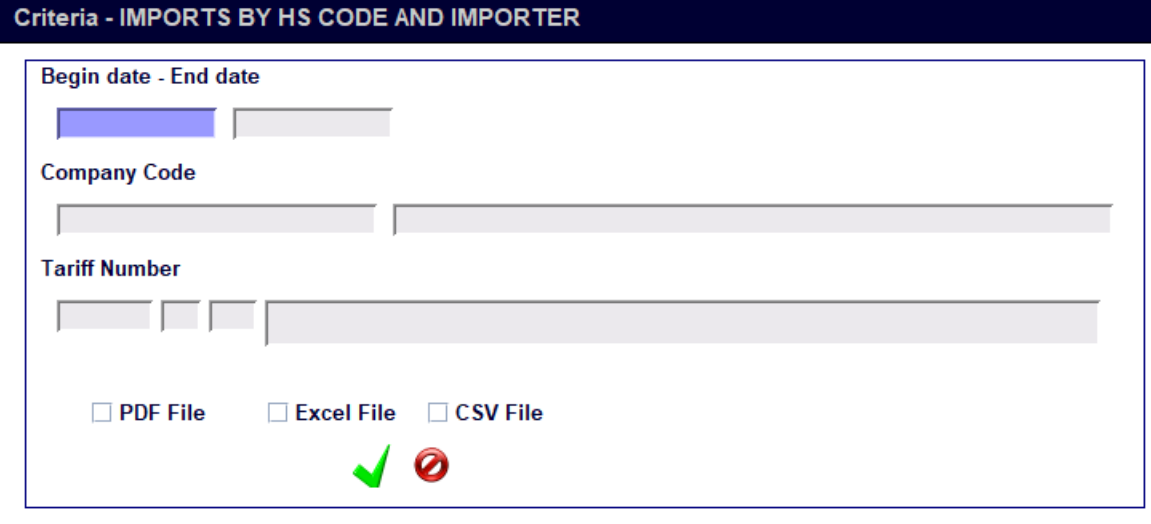

#### **FIGURE 4**

In the example above,

- a) the first two parameters are a date range for the data within the report
- b) the second parameter is the company code and name. if the company's code is not known it can be searched for by right-clicking on the company code field and selecting **"Find"**
- c) the third parameter is a tariff number. Again if the specific code is not known it can be searched for by right-clicking on the Tariff Number field and selecting **"Find"**

Criteria forms vary with each report, i.e. different reports have different criteria and all fields on a criteria form are required.

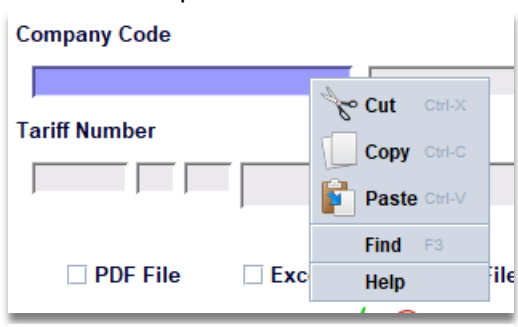

**FIGURE 5**

#### <span id="page-3-1"></span>3. Generating report

After filling out each field, select one of the output types (**PDF File, Excel File or CSV File**). This tells the system which output file format to generate for

the report. Select the  $\blacksquare$  icon to submit the request.

The system will display a confirmation message.

Click the  $\mathcal V$  icon to confirm and generate the report.

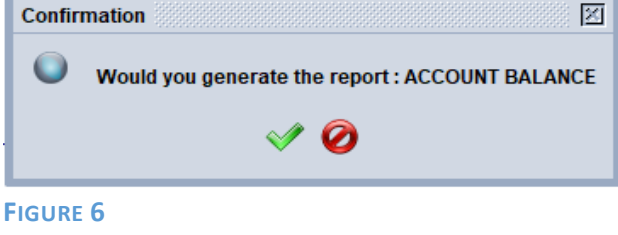

If **PDF File** is chosen as the output format, a pdf document opens up containing the requested data. This can then be saved to the user's computer through the PDF viewer.

If **Excel File** is chosen as the output format, a save dialog box will open up where the user can select the location on their computer where the file will be saved. The file name for the excel file would be displayed as the name of the report. For example, if the report name is ACCOUNT BALANCE then the file will be saved as ACCOUNT BALANCE.xls. *Note that the file name CANNOT be changed at this point. Even if the user changes what is displayed in the save dialog box, the system will ignore this and save the file as the name of the report. The user will have to navigate to the location where the file was saved on their computer and manually change the name of the file. This is especially important if the user intends to run the report more than once and save the files to the same location on their computer. If the file names are NOT changed they will be overwritten each time the report is generated.*

If **CSV File** is chosen as the output format, the same applies as with the Excel file format. Files need to be renamed manually otherwise they are overwritten each time the report is generated.

If no data is found that matches the search criteria entered, the system displays an empty report message and no report is generated.

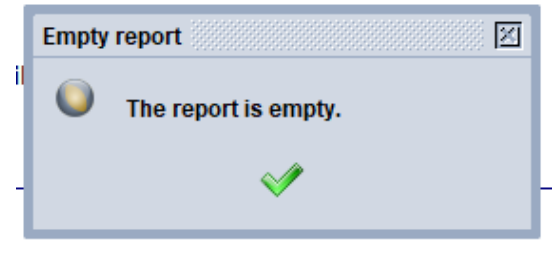

**FIGURE 7**

#### **APPENDIX**

#### <span id="page-5-1"></span><span id="page-5-0"></span>Search parameters

#### <span id="page-5-2"></span>Date

Opens a calendar to select a date. The report will display data where the date exactly matches the date chosen.

# 27/04/2023

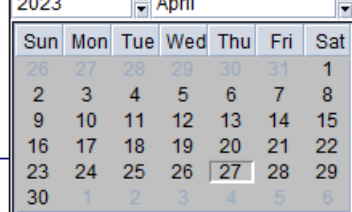

**FIGURE 8**

**Date** 

#### <span id="page-5-3"></span>Year

Enter the year as a four-digit number. The report will display data where the year exactly matches the year entered.

#### <span id="page-5-4"></span>Flow

A dropdown list with two values 0 – Exportation, 1 – Importation. The report will display export entries if 0 is chosen or import entries if 1 is chosen.

#### <span id="page-5-5"></span>SAD Reg. Nbr.

Two fields representing the registration number of an entry. The first field should have "**C**" as the value while the second field is the actual number. The report will display information for any SADs that match the C number entered.

#### <span id="page-5-6"></span>SAD Ref. Nbr.

The reference number of an entry. The report will display any SADs where the reference number matches what was entered.

#### <span id="page-5-7"></span>Begin date – End date

A date range from begin date to end date. Each field opens a calendar to select the date. The report will display data where the date falls with the selected date range.

#### SAD Ref. Nbr.

**FIGURE 12**

#### Begin date - End date

01/01/2023 31/01/2023 **FIGURE 13**

#### Year

#### 2023 **FIGURE 9**

## **Flow**

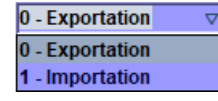

**FIGURE 10**

#### SAD Reg. Nbr.

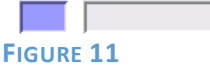

<span id="page-6-6"></span><span id="page-6-5"></span><span id="page-6-4"></span><span id="page-6-3"></span><span id="page-6-2"></span><span id="page-6-1"></span><span id="page-6-0"></span>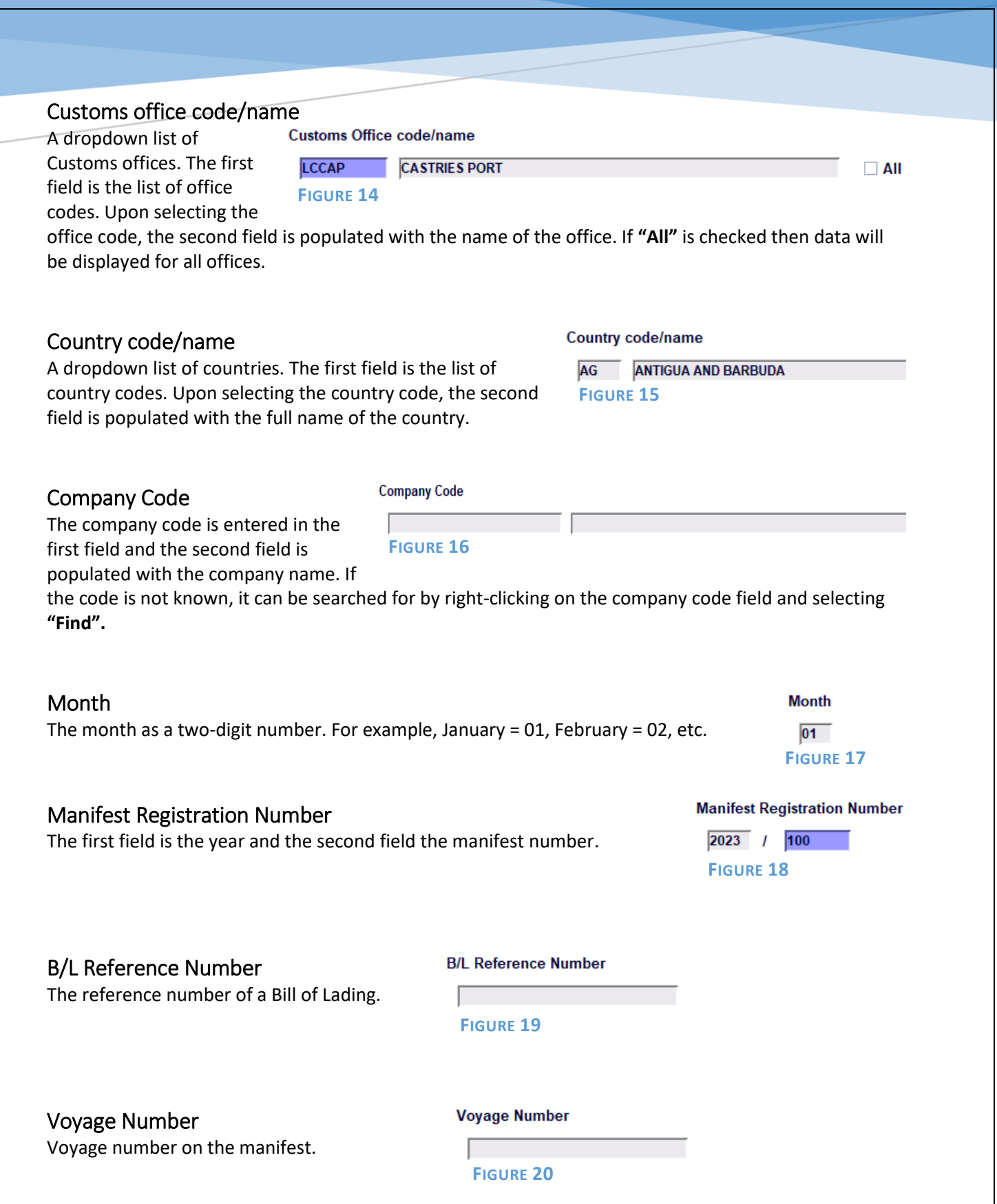

<span id="page-7-2"></span><span id="page-7-1"></span><span id="page-7-0"></span>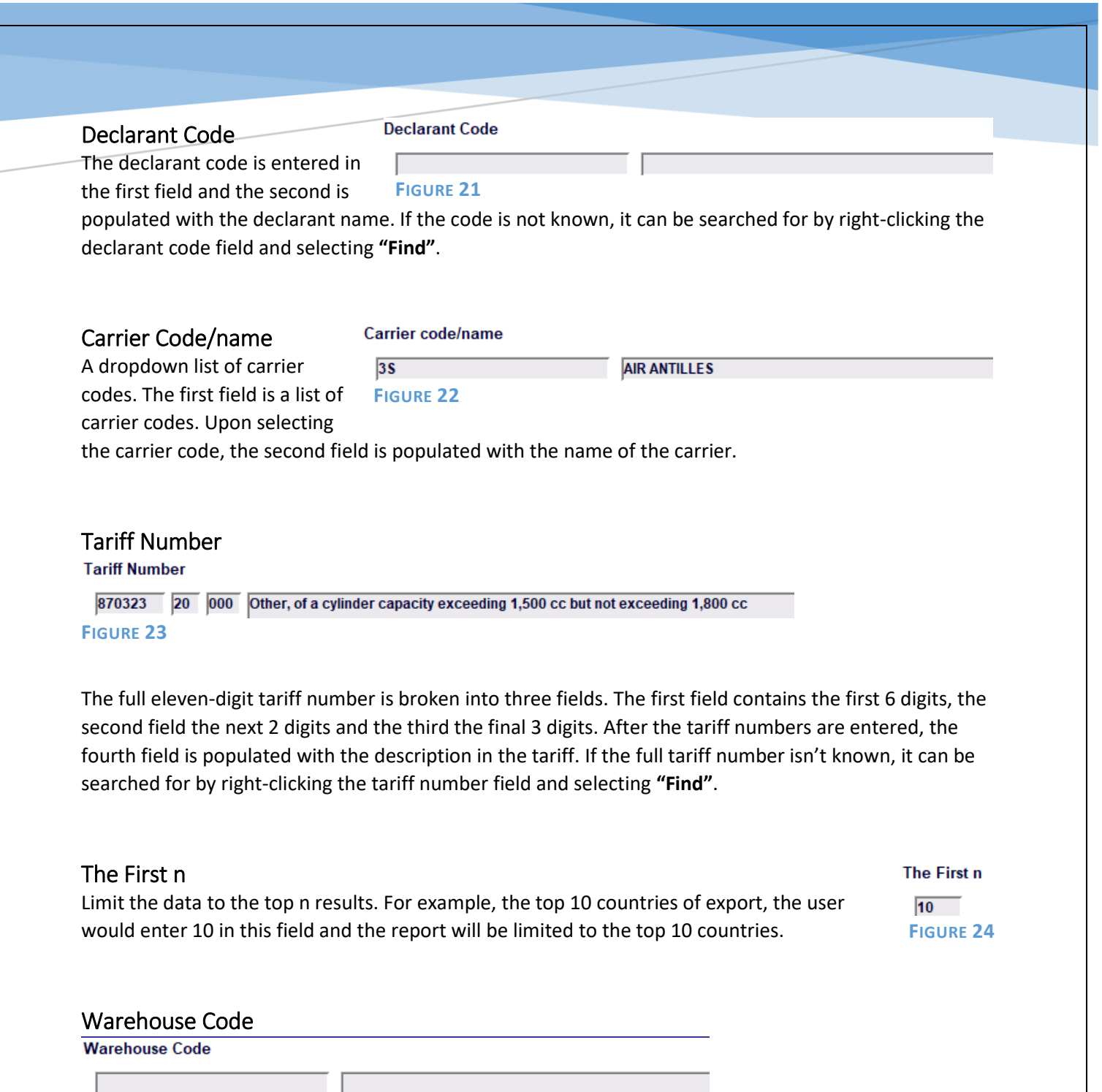

<span id="page-7-4"></span><span id="page-7-3"></span>**FIGURE 25**

A drop-down list of warehouse codes. The first field is a list of warehouse codes. Upon selecting the warehouse code, the second field is populated with the name of the warehouse owner.

**FIGURE 26**

#### <span id="page-7-5"></span>Extended Procedure Code

A dropdown list of extended procedure codes. The first field is a list of

**Extended Customs Procedure** 

4000 **DIRECT ENTRY FOR HOME USE** 

procedure codes. Upon selecting the procedure code, the second field is populated with a description of the procedure code.

<span id="page-8-0"></span>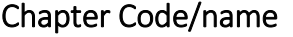

Chapter code/name

**FIGURE 27**

 $18<sup>°</sup>$ 

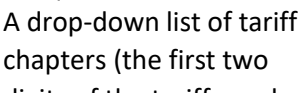

digits of the tariff number). Upon selecting the chapter code, the second is populated with a description of the chapter. If **"All"** is checked, then data for all tariff chapters will be displayed.

Cocoa and cocoa preparations.

<span id="page-8-2"></span><span id="page-8-1"></span>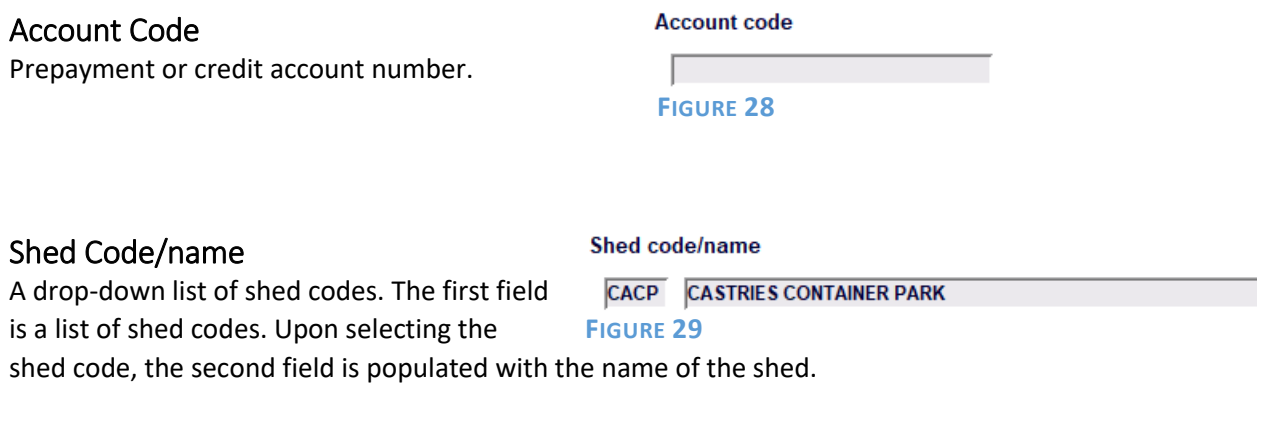

#### <span id="page-8-3"></span>Budget Head

The 6-digit budget head of the treasury account. FILL THIS.

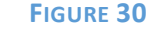

**Budget head** 

#### <span id="page-8-4"></span>Means of Payment

A drop-down list of payment codes. The first field is a list of codes. Upon selecting the payment code, the second field is populated with a description of the form of payment.

#### **Means of Payment**

10 IN CASH **FIGURE 31**

 $\Box$  All